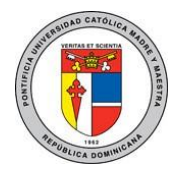

# Configuración del correo académico en equipos Android.

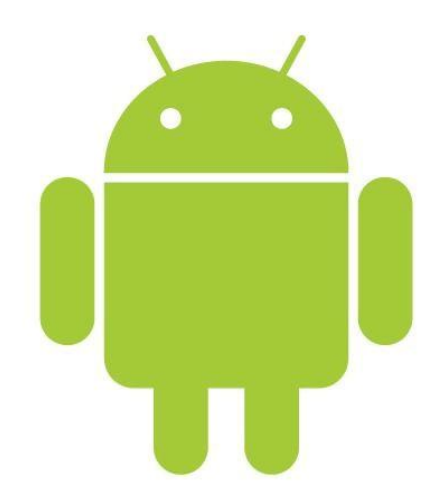

El siguiente documento brinda una guía rápida para la configuración de una cuenta de correo académica de la PUCMM en cualquier dispositivo móvil Android.

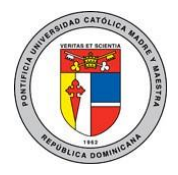

#### **Instrucciones:**

- **1. Acceda a la pestaña "Agregar cuenta" que se encuentra en la aplicación de "Configuración".**
- **CUENTAS ₩** Dropbox f Facebook 8 Google L**e** Lync 2013 WhatsApp  $+$  Agregar cuenta **SISTEMA**  $\circledR$  Fecha y hora Accesibilidad 业

 $\mathbb{E}$  Configuración

 $\circ$   $\bullet$   $\bullet$  2:56

**2. Seleccione la opción "Correo".** 

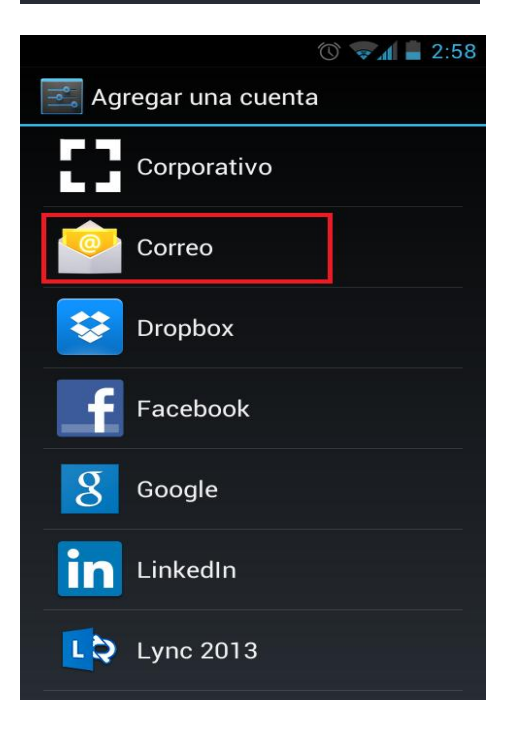

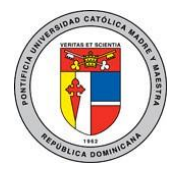

**3. Inserte su correo y contraseña.** 

Ejemplo: cbueno@ce.pucmm.edu.do Contraseña de acceso

**Haga click en "Siguiente".**

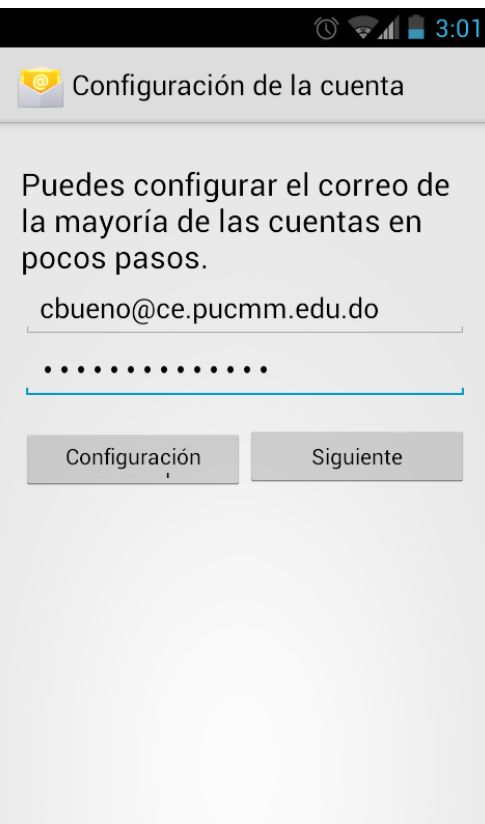

**4. Seleccione la opción "Exchange".**

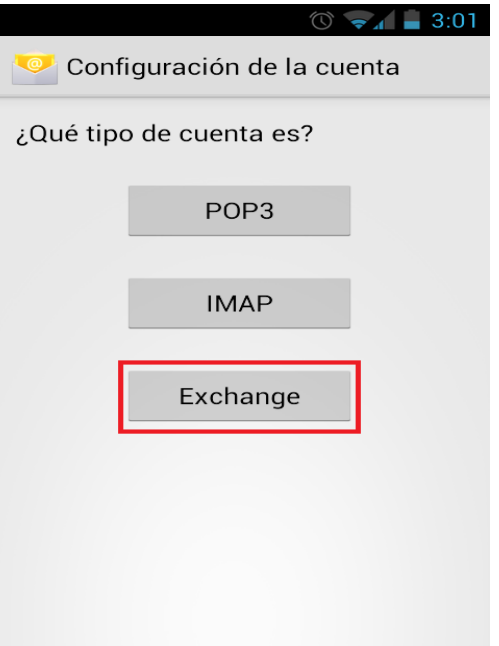

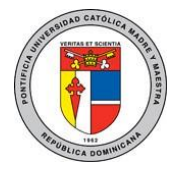

**5. A continuación se le presentará otro formulario correspondiente a su cuenta, complételo de la siguiente manera:** 

**Dominio \ Nombre de Usuario: Estudiante: [matricula@ce.pucmm.edu.do](mailto:matricula@ce.pucmm.edu.do) Docente: [u.suario@ce.pucmm.edu.do](mailto:u.suario@ce.pucmm.edu.do) Contraseña: su contraseña de acceso a WebSise. Servidor: pod51000.outlook.com Marcar la opción "Utilizar conexión segura (SSL)" Haga click en Siguiente.** 

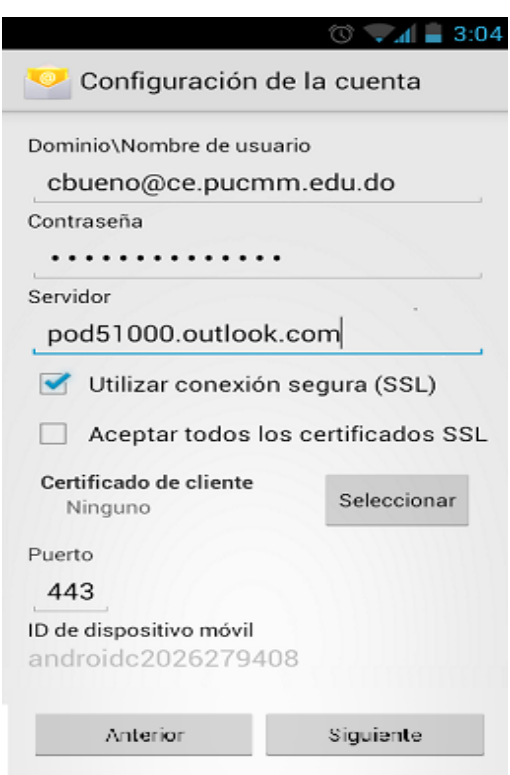

**6. Espere mientras se comprueba.** 

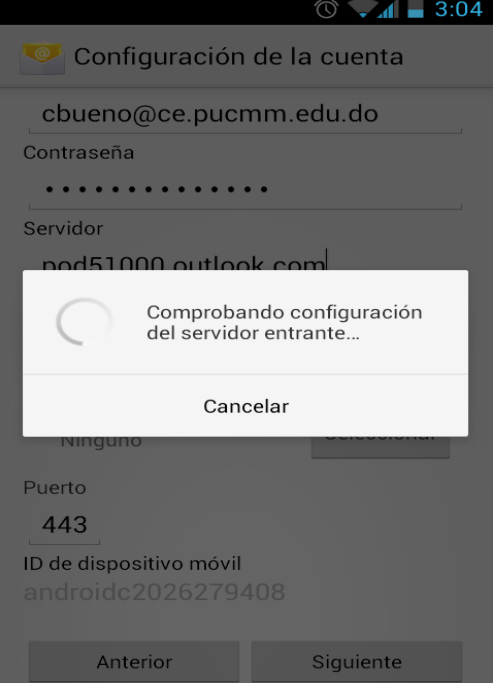

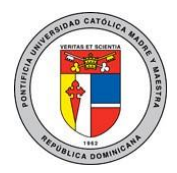

**7. Haga click en aceptar.** 

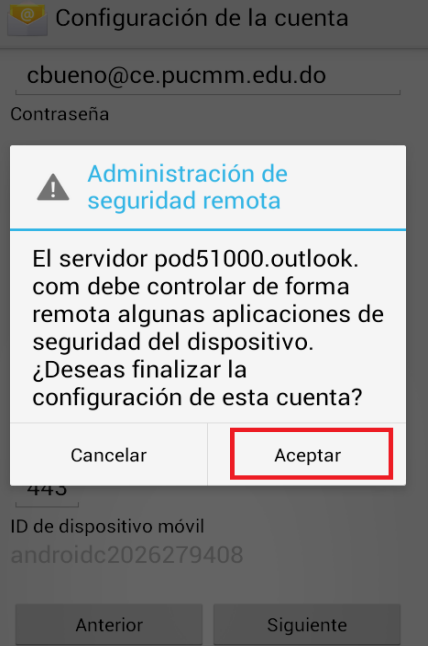

 $\circ$   $\circ$   $\blacksquare$  3:05

**8. IMPORTANTE: Haga click en "Activar", de lo contrario no podrá usar su cuenta aunque finalice la configuración.**

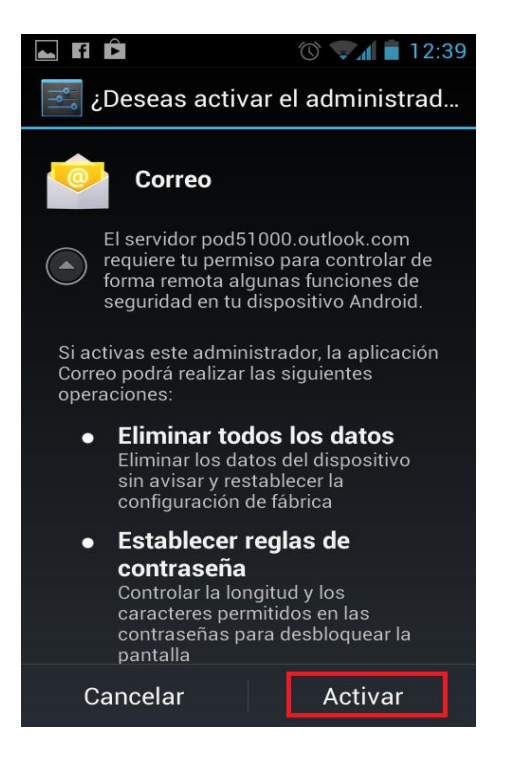

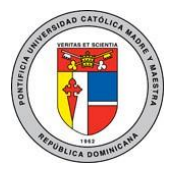

**9. Seleccione las opciones mostradas y haga click en "Siguiente".**

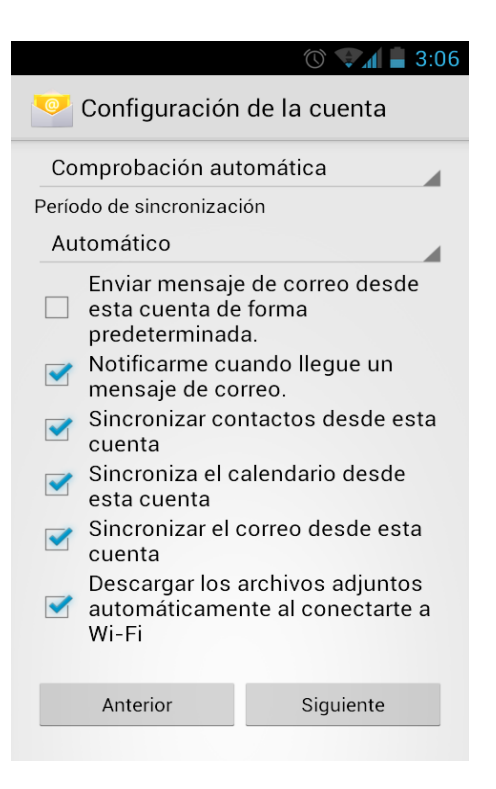

#### **10. Introduzca el nombre de la cuenta y haga click en "Siguiente".**

 **Estudiantes: matrícula@ce.pucmm.edu.do Docente: [u.suario@ce.pucmm.edu.do](mailto:u.suario@ce.pucmm.edu.do)**

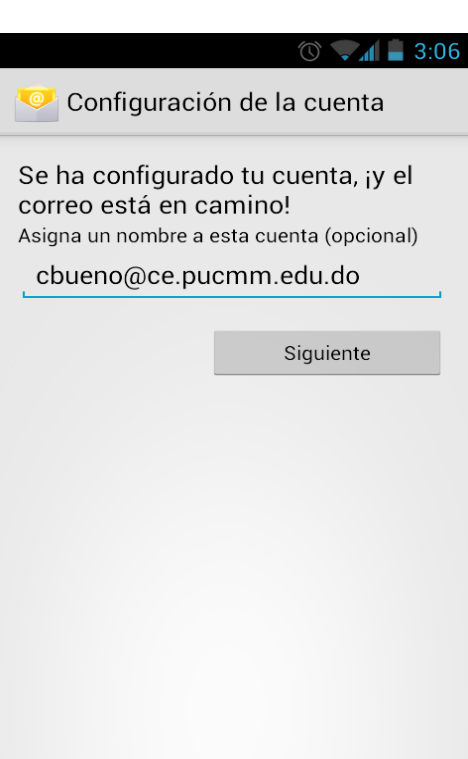

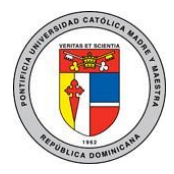

**11. Diríjase a su aplicación "Correo" para utilizar su cuenta académica.**

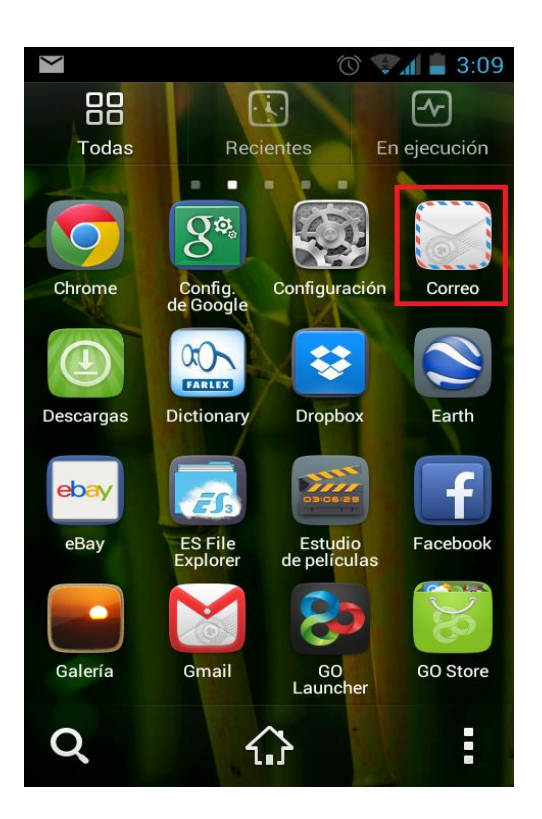

Para más información o en caso de necesitar asistencia, comuníquese con nosotros de: Lunes a Viernes 8:00 a.m. - 12:30 p.m. y de 2:00 p.m. - 5:00 p.m.

> **Campus Santiago**: Tel. (809)580-1962 ext. 4540 **Campus Santo Domingo**: Tel. (809)535-0111 ext. 2050 uar@ce.pucmm.edu.do